# **Remboursement de frais pour mission hors académie**

(**hors** formation sauf IH2EF, **hors** examens et concours)

# **GUIDE DE SAISIE**

# **1. SE CONNECTER**

#### **Soit depuis le portail intranet académique** - PIA :

Cliquer sur

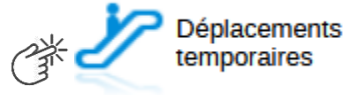

Inscrire identifiant et mot de passe personnels (ceux de la messagerie académique) puis selon les informations affichées cliquer sur : Gestion des personnels → **Déplacements temporaires**.

**Soit depuis le site internet académique** : [https://www.ac-aix-marseille.fr](https://www.ac-aix-marseille.fr/)

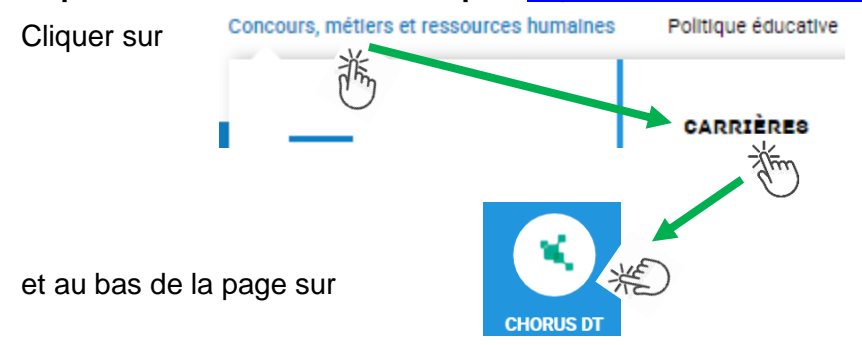

Inscrire identifiant et mot de passe personnels (ceux de la messagerie académique) puis selon les informations affichées cliquer sur : Gestion des personnels → **Déplacements temporaires**.

#### **2. DEMANDER UN REMBOURSEMENT : CREER UN ORDRE DE MISSION REGULARISATION CLASSIQUE**

Le **temps de saisie** est estimé entre 5 à 25 minutes selon s'il s'agit de la toute première saisie ou si vous en avez déjà saisie précédemment.

L'**ordre de mission** (OM) est une demande associée à un montant estimatif. Après instruction par le service gestionnaire, l'OM devient un **état de frais** (EF), pièce comptable, dont le montant est mis en paiement par le comptable public sur demande du recteur d'académie.

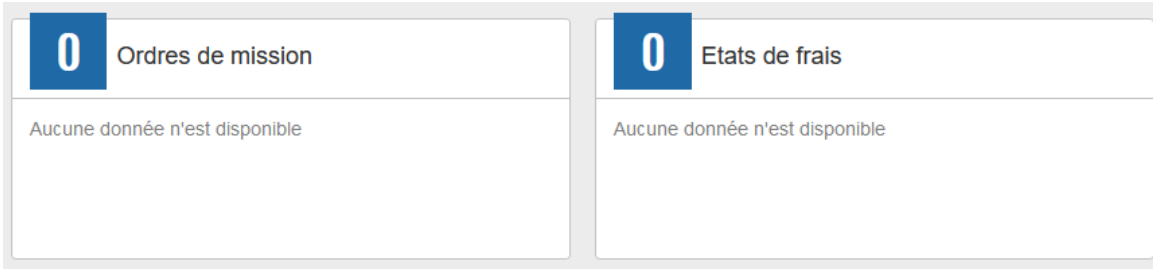

A l'issue du déplacement, créer un **ordre de mission régularisation classique (OMCL).**

Au niveau du bandeau supérieur, cliquer sur **« Ordres de mission »**.

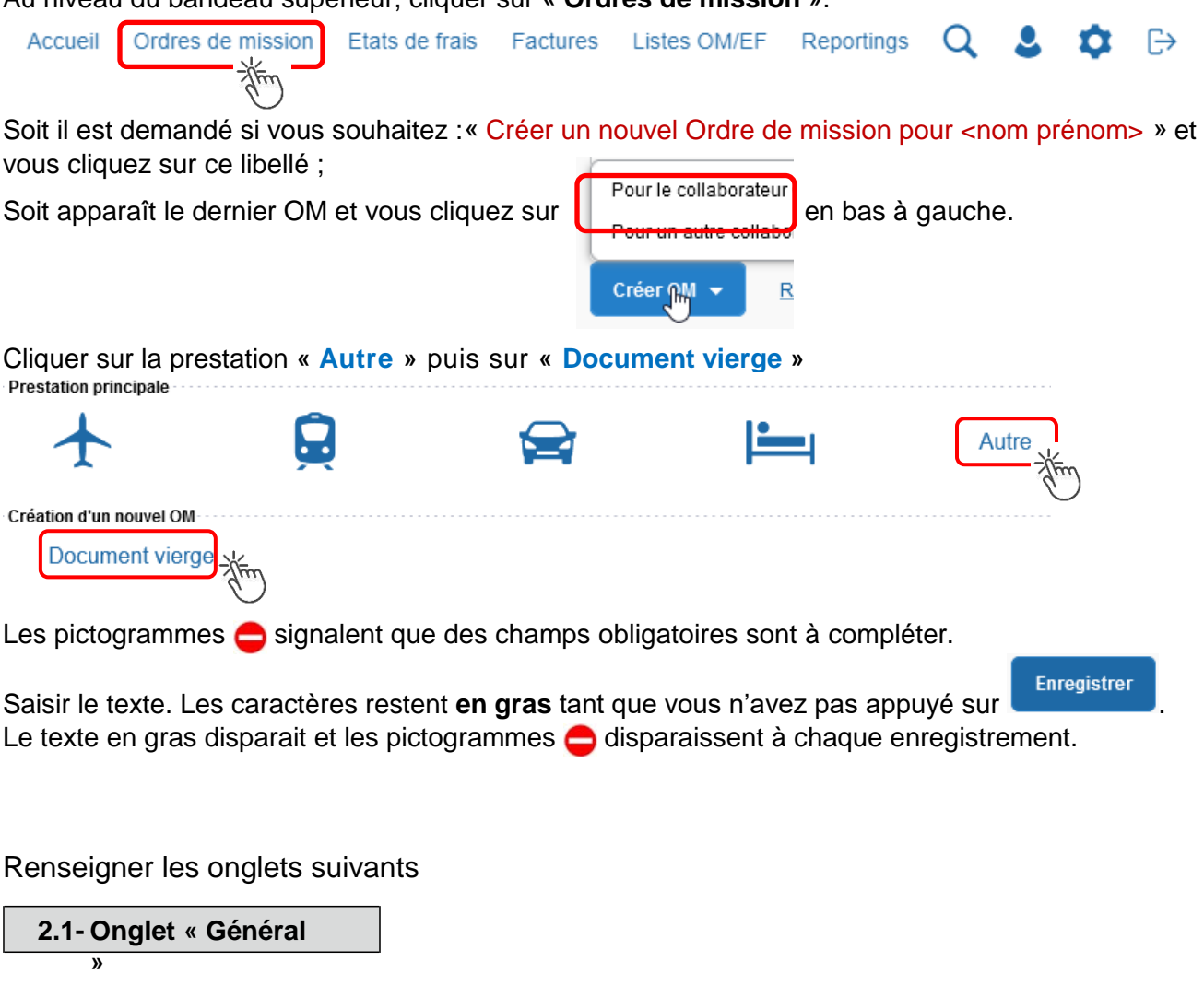

1- **Type de mission** - menu déroulant, sélectionner : « **OM de régularisation Classique »** l'ap

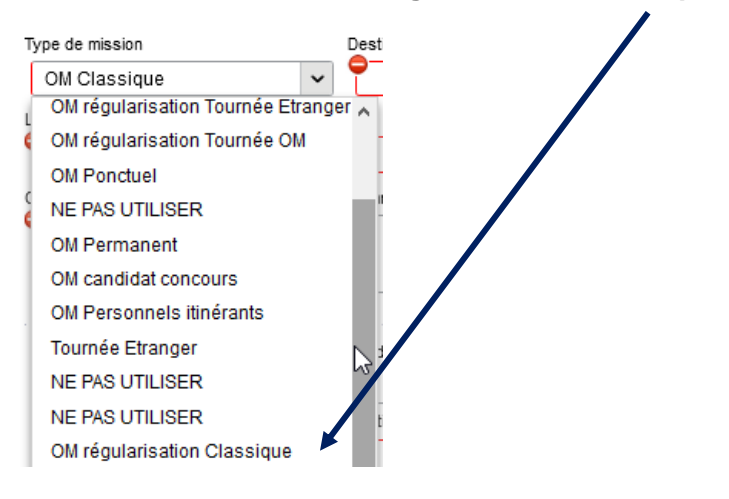

2- **Destination principale** : avec la loupe  $|Q|$  trouver et désigner la ville où a (eu) lieu de la réunion.

Exemple : « Paris (France) » ou « 75056 » (code INSEE de la commune) – sans les arrondissements.

#### 3- **Dates et horaires** : Départ le Retour le **AAA\NM\LL** 疆 HH:Mi AANMINU E HH:Mi v  $\ddot{\phantom{0}}$

Le temps du transport (voiture et/ou train aller et retour) fait partie de la mission : inclure ce délai de route.

4- Lieu de départ/retour : avec la loupe  $\|Q\|$  sélectionner «ADM- Résidence administrative » ou « FAM-Résidence administrative/familiale ».

5- **Nouveauté** : le fait de cocher « Inclure des convenances personnelles » permet d'indiquer dans un nouvel onglet une période (1 jour : dimanche sur le lieu de la mission) pendant laquelle, pour raison personnelle, aucune demande de remboursement n'est demandée.

#### 6- **Objet de la mission** :

Objet de la mission

Réunion ministérielle relative à … DGESCO (ou autre direction)

Inscrire **l'objet** et la **structure d'accueil.** Eviter le terme isolé « réunion », trop général. Eviter les sigles liés aux domaines ou aux thèmes spécifiques.

Commentaire : (non indispensable)

7- **Enveloppe de moyens** : en cas de doute **contacter** les gestionnaires de la DAP (coordonnées dans le bulletin académique spécial frais de déplacement).

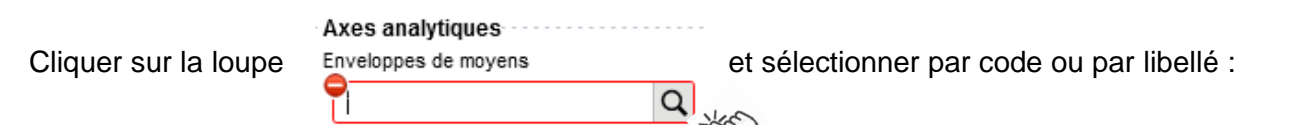

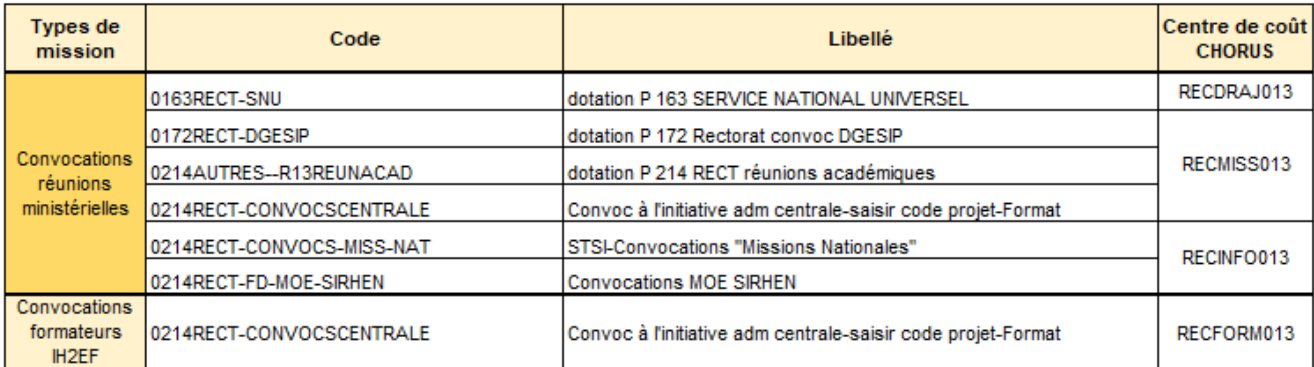

Appuyer sur

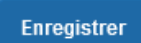

Automatiquement certains champs seront complétés mais d'autres resteront vides.

### 8- **Centre de coûts CHORUS** :

Le code s'inscrit automatiquement sauf avec l'enveloppe 0214RECT-CONVOCSCENTRALE car elle est utilisée par 2 services : DAP et DAFIP.

Le centre de coût à renseigner manuellement est :

- soit RECFORM013 pour les formateurs intervenants à l'IH2EF (convocation DGRH-IH2EF) ;
- soit RECMISS013 pour les autres convocations (DGESCO, SAAM, DAJ, DAF, DGRH, etc.).

#### 9- **Code projet/formation** :

**Obligatoire** uniquement pour les réunions au ministère : RECMISSS013 et les formations IH2EF : RECFORM013.

Au moyen de la loupe  $\|Q\|$  sélectionner le sigle (ex. CC-DGESO) de la direction ministérielle. Il est

inscrit au bas de la  $\alpha$ 

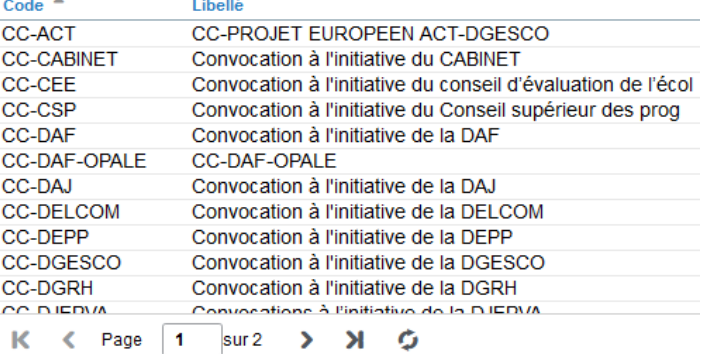

#### 10- **Axe ministériel 2** :

Inscrire « IH2EF » seulement si vous êtes un formateur convoqué par la DGRH-IH2EF. Sinon ne rien inscrire.

#### 11- **Autorisation de véhicule** :

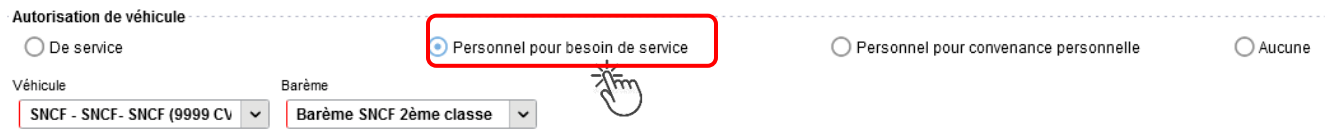

En cas de sélection de l'item « Personnel pour besoin de service », un onglet sera ajouté pour permettre de saisir l'indemnité kilométrique (Cf. Ci-dessous).

Cliquer régulièrement sur le bouton

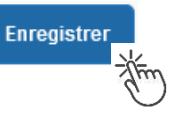

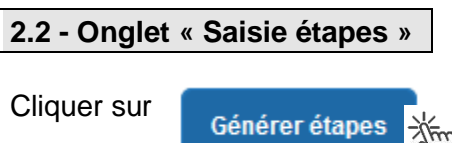

Les frais de **repas** et **d'hébergement** (selon les horaires) sont automatiquement calculés et sont reportés dans l'onglet « Frais prévisionnel ».

Attention : si vous **corrigez/modifiez** date(s) et/ou horaires, dans l'onglet « Général », il convient d'appuyer à nouveau sur « Générer étapes » pour recalculer ces frais.

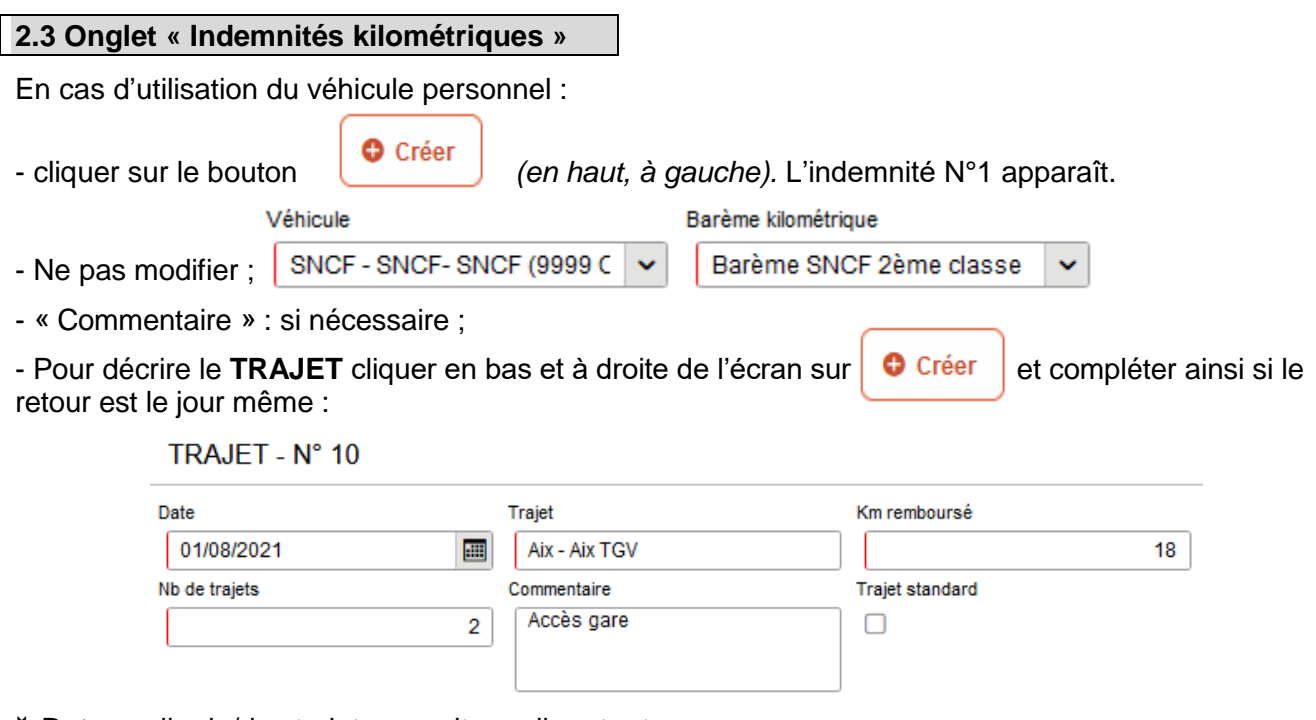

- **Date** : celle du/des trajets en voiture aller et retour ;
- **Trajet** : inscrire la ville de départ / de retour et le nom de la gare TGV ;
- **Km remboursé** : inscrire la distance **aller** uniquement ;
- **Nb de trajets** : indiquer « **2** », si aller et retour sont réalisés dans la même journée ; indiquer « **1** », si les trajets sont effectués sur 2 jours différents. Pour chaque date, l'application calcule la distance et le coût financier.

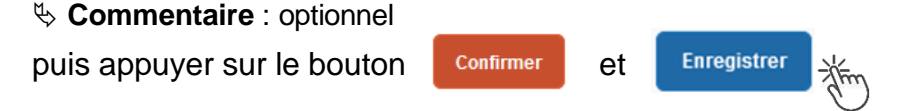

Si le retour a lieu un autre jour, renseigner l'INDEMNITE N°1 pour «1 » seul trajet à la date de l'aller puis appuyer sur  $\log_{10}$   $\epsilon_{\text{réer}}$  pour créer une INDEMNITE N°2 à la date du retour.

Les indemnités kilométriques apparaissent dans l'onglet « Frais prévisionnel ».

Attention : si une indemnité kilométrique N°2 est créée sans être complétée, cela bloquera l'ensemble de la demande.

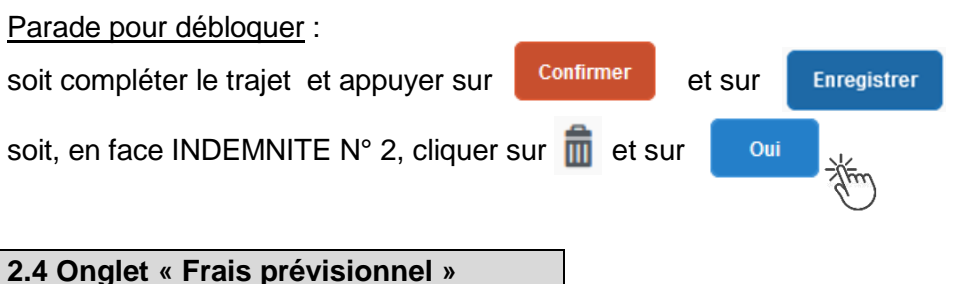

#### **Repas :**

Le(s) repas éventuel(s) sont déjà affiché(s) suite à la « génération des étapes » (Cf. 2.2) :

« IRM » pour le déjeuner et/ou « IDM » pour le diner en métropole.

Pour obtenir le remboursement d'un **repas à demi taux** pris dans un **restaurant administratif,** 

cliquer sur **C** Créer , inscrire le code « DRC » et cliquer sur **Rechargier puis cliquer sur le libellé** 

« Déduction repas en collectivité Métropole ».

Dans le détail du frais à déduire renseigner : la date, la ville, le nombre de repas et un commentaire (ex. : rappeler les horaires, trajets inclus).

Cliquer sur

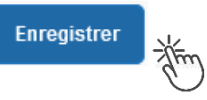

#### **Hébergement :**

La(les) **nuit(s) éventuelle(s)** s'affiche(nt) par défaut, code « **INM** » pour « Indemnité de nuitée Métropole » suite à la génération des étapes (Cf. 2.2).

En cas de **nuitée gratuite** (hébergé en famille ou chez des amis) cliquer sur le bouton

puis sélectionner le code « **DNG** » pour « Déduction nuitée gratuite Métropole » et indiquer le nombre de nuits à retirer et un commentaire.

Cliquer sur le bouton

**Enregistrer** 

# **Transport en commun :**

- billets de train : cliquer sur **C** créer puis sélectionner le code « TRA » pour « train (payé par missionné) ». Dans le détail des frais, renseigner la date, la ville, le montant unitaire, la quantité (« 2 », si aller-retour) et un commentaire lié au transport.

Cliquer sur le bouton

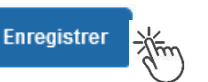

- tickets de **métro** ou de **bus** : cliquer sur  $\left[\begin{array}{c} \bullet \\ \bullet \end{array}\right]$  puis sélectionner le code « **TRF** » pour

« Transport en commun (ticket à l'unité) ». Dans le détail des frais, renseigner la date, la ville, le montant unitaire, le nombre de tickets : « 2 » (si aller et retour) et un commentaire lié au transport.

Cliquer sur le bouton

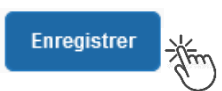

Chorus Déplacements Temporaires

## **Parking de la gare :**

cliquer sur **c** Créer puis sélectionner le code « **PKG** » pour « Parking ». Dans le détail des frais, renseigner le montant, la quantité : « 1 » et un commentaire.

Cliquer sur le bouton

**Enregistrer** 

**Attention** :

En cours de **CREATION** (statut 1), l'OM peut toujours être **supprimé** en cliquant sur le bouton **« Supprimer OM »** (boutons au bas de l'écran).

Si l'OM est à un autre statut, **ne jamais l'ANNULER**. En cliquant sur le bouton **REFUSER/VALIDER** puis en sélectionnant le statut **REVISION**, vous pouvez modifier votre demande : ajout/retrait de commentaires, de frais, de montant, etc.

En cas de doute, contacter votre gestionnaire.

# **3. SOUMETTRE ORDRE DE MISSION REGULARISATION CLASSIQUE à VALIDATION**

Cliquer sur Refuser/Valider (*en bas à droite*).

Sélectionner @ Passer au statut : 2 - Attente de validation VH1

Commentaire : optionnel.

**Destinataire** : sélectionner le nom du gestionnaire frais de déplacement, détenteur du rôle de valideur hiérarchique (VH1).

DAP : « BERANGER Laurie » ou « CHIARAPPA Cathy »

DAFIP (IH2EF) : « COSSU Cécile » ou « HORDERN Cécile »

Cliquer sur le bouton

Confirmer le changement de statut

Votre gestionnaire prendra connaissance de la demande de remboursement.

**Très important :** Transmettre aussitôt **convocation** et **attestation de présence** en y reportant le N° de l'OM Chorus-Dt ainsi que les **justificatifs de dépense** : facture d'hôtel (obligatoire), billets de train**,** tickets de bus, métro, tramway, facture du parking, si le montant total dépasse 30 €. Contacts : - **DAP** à : **[ce.voyagesdap@ac-aix-marseille.fr](mailto:ce.voyagesdap@ac-aix-marseille.fr)** Mme Beranger - Tel. : 04 42 91 72 99 Mme Chiarappa - Tel. : 04 42 91 73 20 - **DAFIP pour les formateurs IH2EF** à : Mme Cossu - Tel. : 04 42 93 88 53 – **ce.voyagesdafip@ac-aix-marseille.fr** Mme Hordern - Tel. : 04 42 93 88 25 - **cecile.hordern@ac-aix-marseille.fr**

A réception des pièces, le gestionnaire instruit la demande (l'OM)**.**

## **Instruction :**

1) soit la demande est complète, elle est alors **Validée**.

2) soit la demande est incomplète et/ou nécessite des informations complémentaires (objet de la réunion, lieu précis, horaires, montant, nombre de trajet, facture, attestation de présence, etc.), elle est mise au **statut REVISION**.

L'onglet « **Historique** » de l'OM contient un commentaire qui précise la/les modification(s) à apporter (mesures CIC). L'OM est alors à compléter puis à soumettre **à nouveau** à la validation du VH1 (cf. cidessus).

# **4. L'ETAT DE FRAIS**

Afin de simplifier et accélérer la procédure de mise en paiement, l'opération de création de l'état de frais sera effectuée par le gestionnaire frais de déplacement après validation de l'ordre de mission.

**Dernière précision** : le changement de statut des OM et des EF déclenche automatiquement l'envoi de courriel par : [chorus-dt@finances.gouv.fr](mailto:chorus-dt@finances.gouv.fr) Le lien de connexion contenu dans ce courriel n'est pas opérationnel pour les agents de notre administration.

En vous connectant à l'application via le PIA ou le site académique, vous pouvez consulter l'état d'avancement de chaque demande (onglet « Historique »).

Si des informations importantes sont nécessaires pour avancer dans l'instruction, les gestionnaires vous adressent directement un courriel personnalisé en utilisant leur messagerie académique : ...@ac-aix-marseille.fr